9. Subject (件名) 受信拒否設定

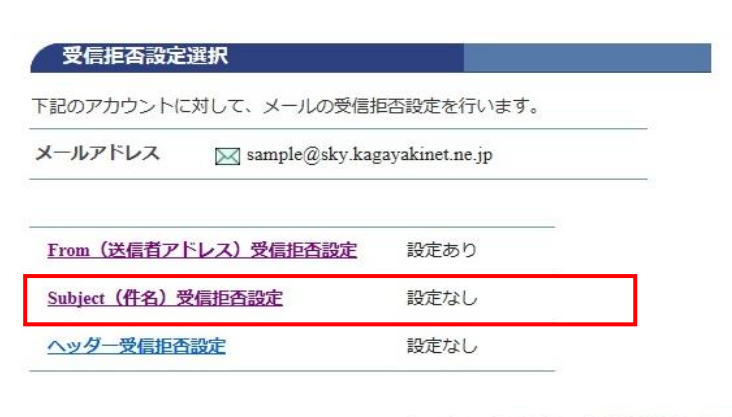

受信拒否設定選択

[Subject(件名)受信拒否設定]を クリックします。

◆… メールアカウント情報参照に戻る

## Subject (件名) 受信拒否設定

下記のアカウントに対して、メールの受信を拒否するSubject (件名) の追加設定を行い ます。

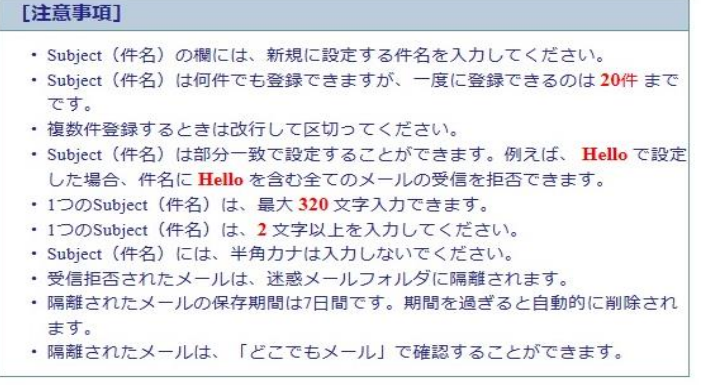

メールアドレス ⊠ sample@sky.kagayakinet.ne.jp

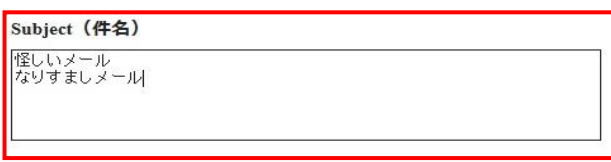

Subject(件名)を入力して、「次へ」ボタンを押してください。<br>入力欄の値を画面表示直後の状態に戻したい場合は、「リセット」ボタンを押してください。

次へ リセット

← Subject (件名) 受信拒否設定一覧参照に戻る

## [Subject(件名)]の欄に 受信拒否設定したい件名を入力します。

複数ある場合は、改行して入力します。

Subject (件名)は部分一致で設定できます。

例えば、怪しい で設定した場合、 件名に怪しいを 含むメールの受信を拒否します。

Subject (件名)は何件でも登録できますが 1度に登録できるのは20件までです。

1つのSubject (件名)は 最大320文字入力できます。

[次へ] をクリックします。

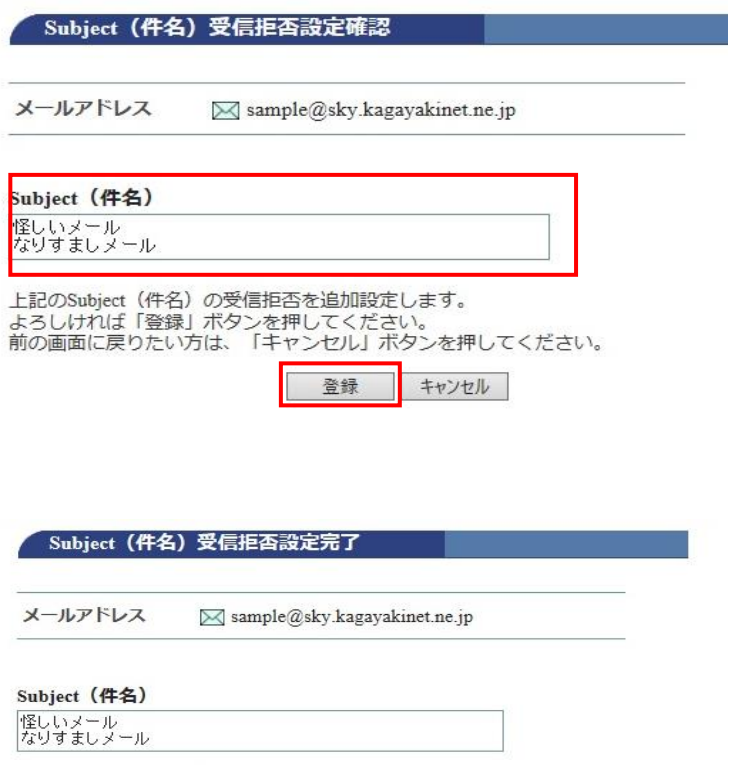

[Subject(件名)受信拒否設定]

入力した件名に誤りがないか確認します。

[登録] をクリックします。

正常に処理が終わると設定完了画面が表示 されます。

設定内容を確認します。

Subject(件名)受信拒否設定が 完了しました。

上記のSubject (件名)の受信拒否を追加設定しました。

← Subject (件名) 受信拒否設定一覧参照に戻る

9-1. Subject (件名) 受信拒否設定削除

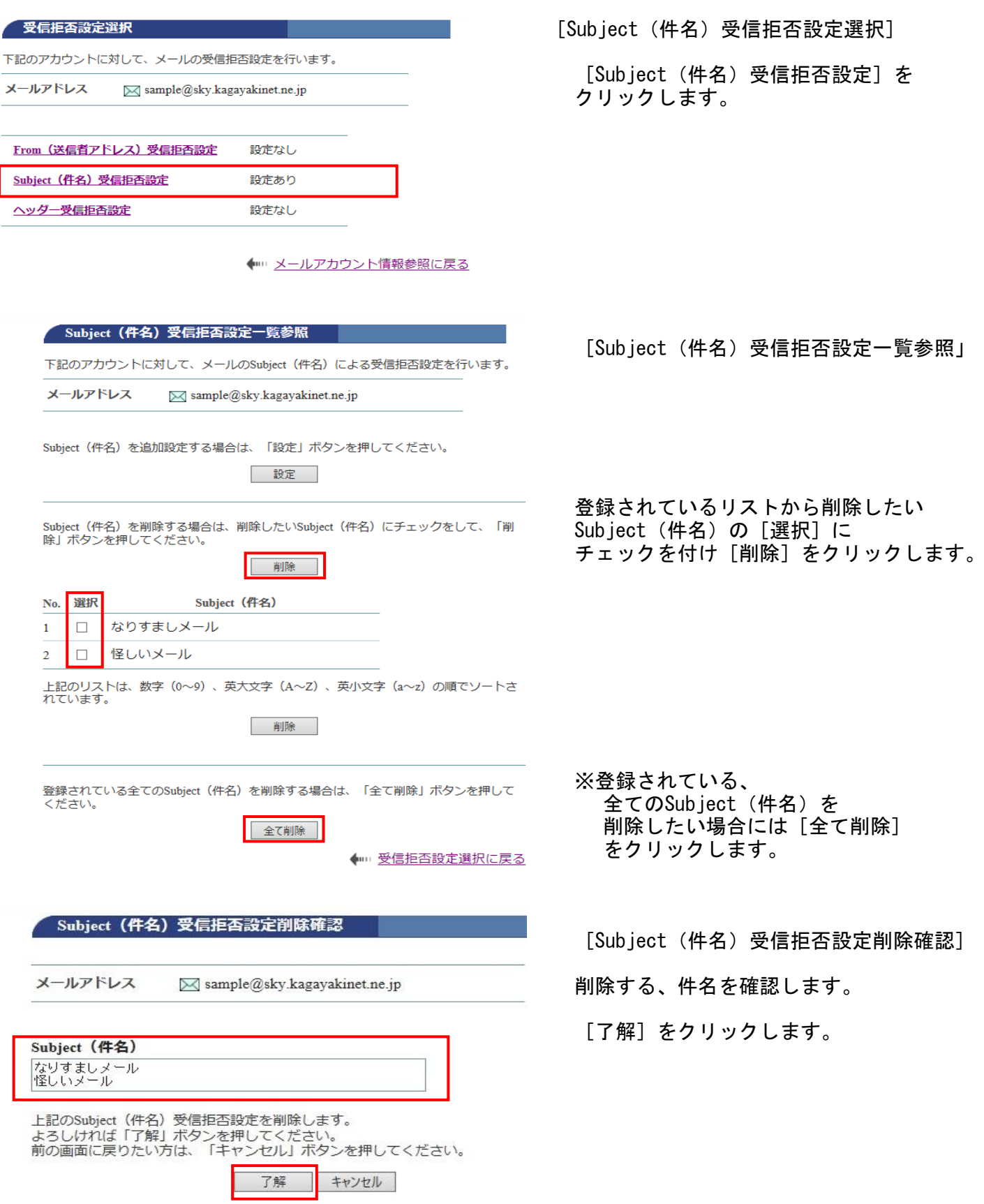

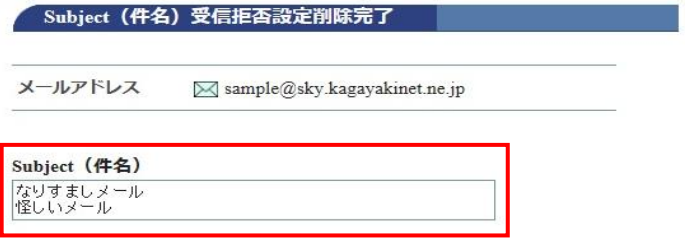

上記のSubject (件名) 受信拒否設定を削除しました。

← Subject (件名) 受信拒否設定一覧参照に戻る

[Subject(件名)受信拒否削除完了]

正常に処理が終わると削除完了画面が ー……<br>表示されます 削除したSubject(件名)を確認します。

以上でSubject(件名)受信拒否削除が 完了しました。